# **Análisis de paternidad mediante ensayo de PCR múltiplex sobre marcadores polimórficos STR**

## **(Práctica en laboratorio virtual Cibertorio)**

## **Fundamento:**

Las pruebas de paternidad se basan en el patrón mendeliano de herencia junto con la diversidad genética de los individuos. Lo primero nos indica que de cada dos copias o alelos de una zona de nuestro genoma, una es idéntica a una de las dos de nuestra madre mientras la otra coincide con nuestro padre. Lo segundo, que unas personas nos diferenciamos de otras en la secuencia de nucleótidos presente en diversas regiones del genoma, lo que se denomina polimorfismo genético.

Para las pruebas de paternidad, al igual que otras pruebas de identidad, se emplean regiones polimórficas del genoma que no codifican ningún producto (proteína o RNA) y, por ello, no representan ninguna ventaja ni desventaja funcionales y sus variantes (alelos) se distribuyen en la población de forma aleatoria (aunque respetando las leyes de herencia)

En concreto, este ensayo se centra en varias regiones polimórficas conocidas como STR (short tandem repeats, repeticiones cortas en tándem) que forman parte de uno de los grupos de marcadores de referencia internacional, los marcadores del CoDIS conocidos por ser los utilizados por el FBI. La diferencia entre los alelos presentes en distintos individuos está en el número de unidades repetidas y, en consecuencia, en la longitud de los fragmentos de DNA que se amplificarán mediante PCR y se analizarán mediante electroforesis.

## **Bibliografía:**

- A. Herráez (2012) Texto Ilustrado e Interactivo de Biología Molecular e Ingeniería Genética, 2ª ed,, p. 423. Elsevier España, Madrid.
- R.B. Hallick, C. Ryan, A. Herráez (2000) Actividad nº 2 con el ADN de la familia Blackett [en línea]. En El Proyecto Biológico, Biología Humana, ADN en Medicina Legal [fecha de consulta: 15 de enero de 2017]. Disponible en http://biomodel.uah.es/epb/human\_bio/activities/blackett2/overview.html
- Colaboradores de Wikipedia (2016) CoDIS [en línea]. Wikipedia, La enciclopedia libre [fecha de consulta: 15 de enero de 2017]. Disponible en https://es.wikipedia.org/wiki/CoDIS

### **Cómo comenzar:**

El laboratorio virtual funciona dentro de una página web, por lo que debes comenzar abriendo el navegador de internet en tu ordenador o tableta. Cualquier navegador moderno debería funcionar, siempre que tenga activado JavaScript (se recomienda Firefox o Chrome).

Visita la página de Cibertorio en http://biomodel.uah.es/lab/cibertorio/

## **Ensayo: amplificación PCR múltiplex para determinar la paternidad**

#### **Objetivo:**

Analizar los marcadores polimórficos para determinar cuál de los candidatos es el padre. El ensayo consiste en, partiendo de las muestras de DNA de cada uno de los padres potenciales, de la madre y del hijo/a, realizar una amplificación por PCR de varios marcadores STR y separar los fragmentos amplificados mediante electroforesis. Por comparación de los patrones de bandas, se deducirá cuál de los candidatos es el padre (o bien se descartarán los cuatro).

#### **Materiales virtuales:**

**Software:** 

• Laboratorio virtual de biología molecular "Cibertorio", biomodel.uah.es/lab/cibertorio/

## **Reactivos virtuales:**

- Muestras para ensayo de paternidad (compradas en CygnusLab<sup>TM</sup>), que contiene DNA genómico nuclear procedente de:
	- DNA de la madre (representado como M)
	- DNA del hijo o hija (representado como H)
	- DNA de cuatro varones cuya paternidad se desea evaluar (designados P1, P2, P3 y P4)
- Mezcla maestra para PCR 10x (CygnusLab PCR master mix $^{\text{TM}}$ ), que contiene
	- DNA polimerasa Taq, 250 U/mL
	- nucleótidos dATP, dGTP, dTTP, cCTP, 2 mM de cada uno
	- $\bullet$  MaCl<sub>2</sub> 15 mM
	- tampón TAPS 125 mM de pH=8.5

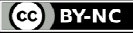

- Parejas de cebadores o iniciadores de PCR, específicas para los marcadores STR del CODIS denominados D3S1358, D8S1179, D18S51, D21S11, FGA y VWA, así como para el marcador determinante del sexo AMEL (gen de amelogenina).
- Marcador de masa molecular de DNA Ladder2™ (de CygnusLabTM)
- Agua libre de nucleasas
- Puntas de pipeta amarillas, capacidad de 1 a 100 µL
- Acrilamida, bisacrilamida, TEMED, persulfato amónico, urea (para preparar el gel de poliacrilamida)
- Tampón de electroforesis TBE 0.5x (Tris-Borato-EDTA)
- Bromuro de etidio

• Colorante de carga de muestras en el gel (contiene azul de bromofenol, xileno-cianol y glicerol)

- **Instrumentación virtual:** 
	- Micropipeta variable hasta 100 µL
	- Incubador con regulación de temperatura CygnusLab TempeMatic<sup>™</sup>
	- Cubeta de electroforesis CygnusLab GelMaticTMPlus
	- Fuente de corriente continua CygnusLab 1000ZXTM (de 10 a 1000 V)
	- Transiluminador ultravioleta (acoplado a la cubeta)
	- Pantalla y gafas de seguridad protectoras contra UV

#### **Procedimiento:**

Comienza pulsando en el botón "Iniciar Cibertorio". Tras unos segundos, aparecerá un aviso requiriendo que se haga un pedido de muestras y cebadores; acéptalo.

- 1) Investiga la página del Catálogo en línea.
- 2) Pulsa el botón "Realizar un pedido".
- 3) Selecciona las "Muestras para ensayo de paternidad" y todos los cebadores que desees.
- 4) Al pie de página necesitarás proporcionar unos datos. (Esto es una simulación de una situación real, no es importante lo que escribas en nombre y apellido pero sí es importante que la contraseña corresponda al centro).
- 5) Pulsa el botón "Enviar el pedido" y luego "Confirmar el pedido". Espera a que se actualice la pantalla y aparezca el laboratorio simulado (tubos, pipeta, etc.).

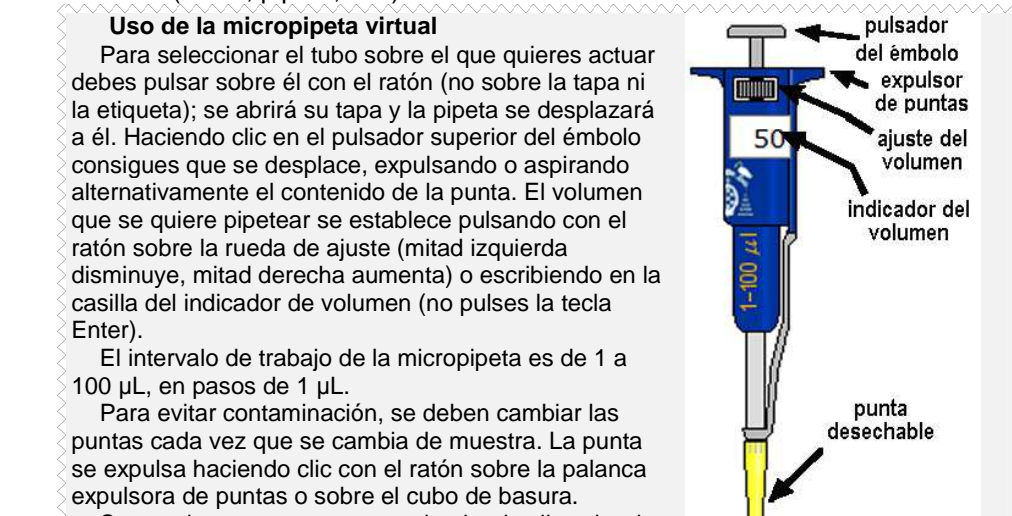

Se consigue una punta nueva haciendo clic sobre la caja de puntas.

#### **Posibles problemas:**

Si, por algún error, necesitas empezar de nuevo con tubos limpios, pulsa sobre la imagen del recipiente a la izquierda de la caja de puntas.

Tras pulsar con el ratón sobre un tubo, pipeta, etc., deja tiempo para que ocurra lo que sea. No seas impaciente.

Al pulsar el émbolo de la pipeta, el cursor-mano no desaparece: mueve el puntero del ratón fuera de la pipeta. Si quieres ver mejor el líquido que hay dentro de un tubo, puedes hacer que la pipeta salga del tubo pulsando de nuevo en el tubo.

- 6) Prepara mezclas de reacción en los tubos 1 a 6 para el ensayo de PCR. Para ello, debes poner:
	- en cada tubo, 20 µL de una de las 6 muestras de DNA (M, H, P1, P2, P3, P4);
	- en todos los tubos, 5 µL de la mezcla de reactivos para PCR ("PCR Mix");
	- en todos los tubos, 1 µL de cada uno de los cebadores para todos los marcadores que quieras ensayar;
	- completa con agua el volumen en cada tubo hasta un total de 50 µL.

Antes de empezar a pipetear puede ser conveniente que hagas una tabla en la que planifiques los reactivos y los volúmenes que vas a poner en cada tubo.

- 7) Pon en marcha la reacción de PCR pulsando en el botón "incubar" (está en la parte central inferior, bajo el cronómetro). Transcurrido el tiempo virtual requerido, se habrán completado las reacciones. Dependiendo de la configuración del laboratorio, puede que aparezca un mensaje que te informa de lo que se ha añadido en cada tubo; verifica que coincide con lo que pretendías.
- 8) En el menú principal de Cibertorio, selecciona el módulo "Laboratorio de electroforesis". Elige el gel de tipo poliacrilamida 5%. Pulsa el botón "autocarga", que hará que las muestras preparadas en la digestión anterior se transfieran a los pocillos del gel virtual. En el pocillo nº 13 se cargará automáticamente una mezcla de patrones de tamaño.

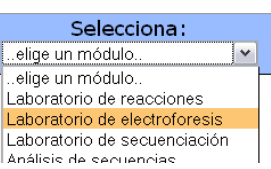

Los pocillos tras la carga se ven azules debido a los colorantes añadidos rutinariamente a las muestras (azul de bromofenol y xileno-cianol), para facilitar que se vean primero éstas y luego el frente de avance. También se ha añadido un agente denso (p.ej. glicerol, sacarosa o ficoll) que hace que la muestra se deposite al fondo del pocillo.

La "autocarga" es una característica única de los geles CygnusLab<sup>TM</sup>; en la vida real las muestras se deben transferir laboriosamente a mano desde los tubos a los pocillos con una micropipeta.

9) Ajusta en la fuente de corriente el voltaje a 250 voltios y el tiempo a 1,5 horas virtuales. Conecta la corriente para comenzar la electroforesis. Mientras progresa, puedes encender la luz UV (asegúrate de tener puestas tus gafas o careta virtuales de protección) y apagar las luces de la habitación virtual para ver cómo va avanzando el DNA y separándose las bandas.

> En cualquier electroforesis, si la fuente de corriente de la que dispones no indica la intensidad (miliamperios), es importante que te asegures de que está circulando la corriente. Observa cómo de ambos electrodos se desprenden burbujas, efecto de la electrólisis del tampón. También verás que las bandas azules de ambos colorantes avanzan por el gel (al igual que lo hacen las del DNA, si enciendes la luz UV). Si se usan voltajes superiores, las muestras avanzarán más rápido por el gel, pero los voltajes elevados producen corriente de alta intensidad y un calentamiento excesivo del gel que, aparte de afectar a la muestra (por ej., desnaturalizando el DNA), puede llegar a fundir la agarosa o alterar la estructura de la poliacrilamida. A diferencia de los geles reales, los geles CygnusLabTM nunca se funden, por lo que el único inconveniente de usar un voltaje muy alto puede ser que las muestras se pierdan por la parte inferior del gel antes de que puedas reaccionar.

10) Una vez completada la electroforesis, dibuja un esquema de cómo han quedado las bandas (puedes capturar una imagen usando la cámara digital incluida en la cubeta). Interpreta los resultados obtenidos: ¿puede afirmarse, con cierta probabilidad, que uno de los 4 candidatos es el padre?